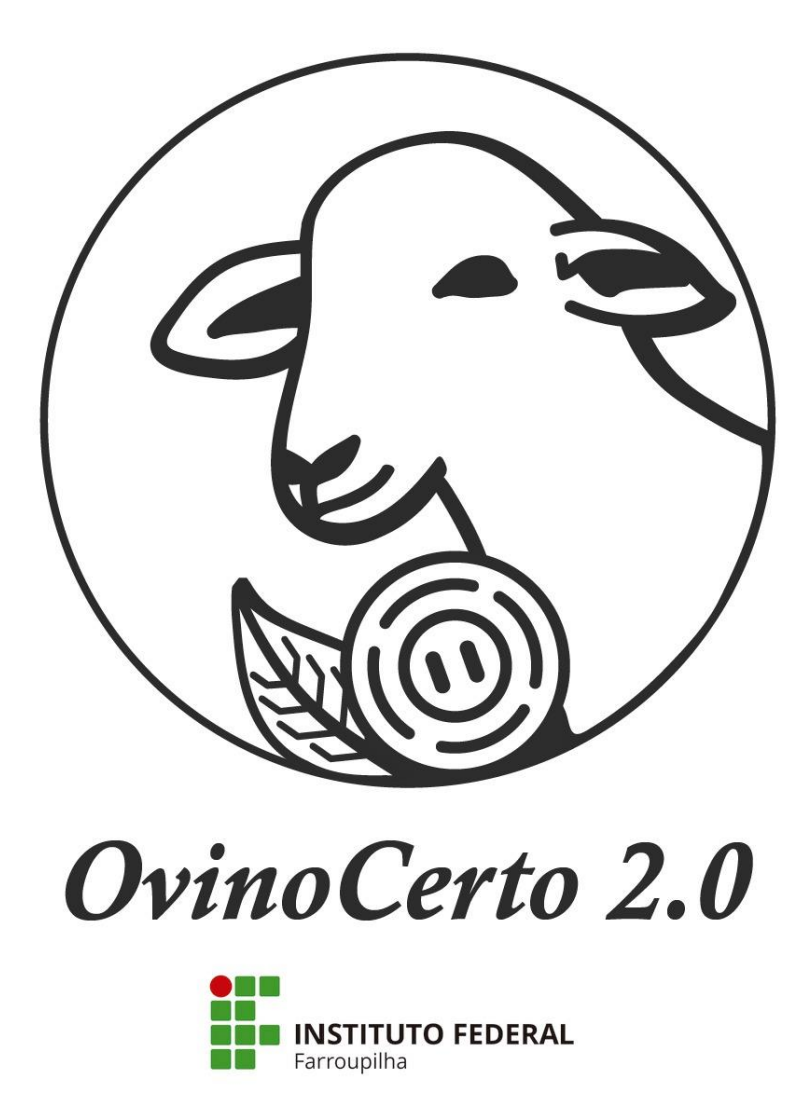

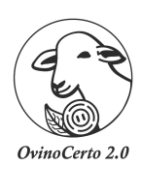

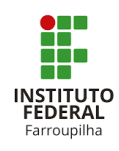

### Sumário

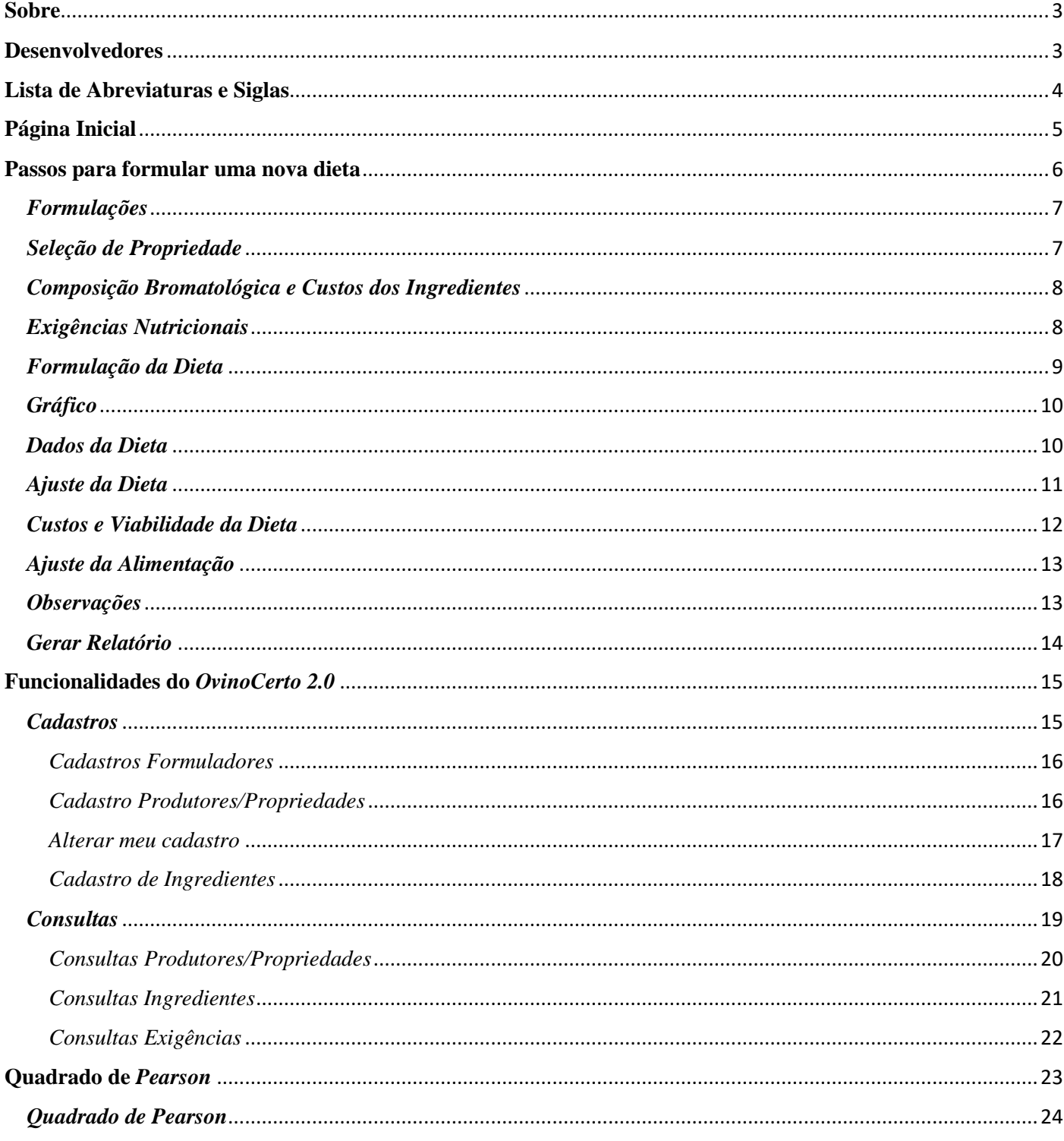

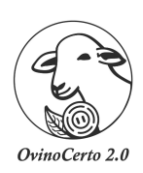

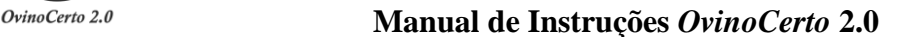

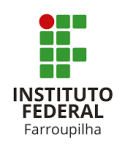

#### **Sobre**

<span id="page-2-0"></span>O *OvinoCerto2.0* foi desenvolvido com a intenção de facilitar e melhorar resultados na ovinocultura. Assim, proporcionando aos seus usuários formulações de dietas pelo **método de tentativa e erro**, bem como planejamento e custos destas atividades.

Foi projetado no Instituto Federal de Educação, Ciência e Tecnologia Farroupilha – (IFFar), nos seguintes Campus: São Vicente do Sul, Santo Augusto, Frederico Westphalen, Alegrete, Júlio de Castilhos. Também conta com a parceria do Departamento de Zootecnia da Universidade Federal de Santa Maria (UFSM).

#### **Desenvolvedores**

<span id="page-2-1"></span>Rafael Sanches Venturini, Zootecnista, Dr. Professor do Departamento de Ensino/Zootecnia – Instituto Federal de Educação, Ciência e Tecnologia Farroupilha (IFFar) - Campus São Vicente do Sul – Coordenador.

Cleitom José Richter, Licenciatura em Computação, Me. Professor do Departamento de Ensino – Instituto Federal de Educação, Ciência e Tecnologia Farroupilha (IFFar) - Campus Santo Augusto – Coordenador Adjunto.

Paulo Henrique de Souza Oliveira, Ciência da Computação, Professor do Departamento de Ensino – Instituto Federal de Educação, Ciência e Tecnologia Farroupilha (IFFar) - Campus Santo Augusto - Colaborador (a).

Danrley Brasil Dos Santos, Discente do curso de Licenciatura em Computação. Instituto Federal de Educação, Ciência e Tecnologia Farroupilha (IFFar) - Campus Santo Augusto – Bolsista.

Flânia Mônego Argenta, Zootecnista, Dra. Departamento de Ensino – Instituto Federal de Educação, Ciência e Tecnologia do Rio Grande do Sul (IFRS) - Campus Vacaria – Colaborador (a).

Cleber José Tonetto, Médico Veterinário, Dr. Professor do Departamento de Ensino/Zootecnia – Instituto Federal de Educação, Ciência e Tecnologia Farroupilha (IFFar) - Campus São Vicente do Sul. Colaborador

Sérgio Carvalho, Zootecnista, Dr. Professor Adjunto do Departamento de Zootecnia, Universidade Federal de Santa Maria (UFSM). Colaborador (a).

Leonir Luiz Pascoal, Zootecnista, Dr. Professor Adjunto do Departamento de Zootecnia, Universidade Federal de Santa Maria (UFSM). Colaborador (a).

Gilberto Vilmar Kozloski, Médico Veterinário, Dr. Professor Associado do Departamento de Zootecnia, Universidade Federal de Santa Maria (UFSM). Colaborador (a).

Luiz Giovani de Pellegrini, Médico Veterinário, Dr. Professor do Departamento de Ensino/Zootecnia – Instituto Federal de Educação, Ciência e Tecnologia Farroupilha (IFFar) - Campus Júlio de Castilhos. Colaborador (a).

Felipe Silva Poleto, Discente do curso de Bacharelado em Agronomia. Instituto Federal de Educação, Ciência e Tecnologia Farroupilha (IFFar) - Campus São Vicente do Sul. Colaborador (a).

Demais colaboradores.

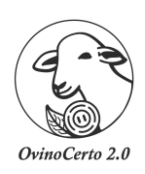

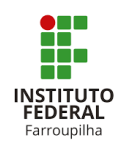

#### **Lista de Abreviaturas e Siglas**

<span id="page-3-0"></span>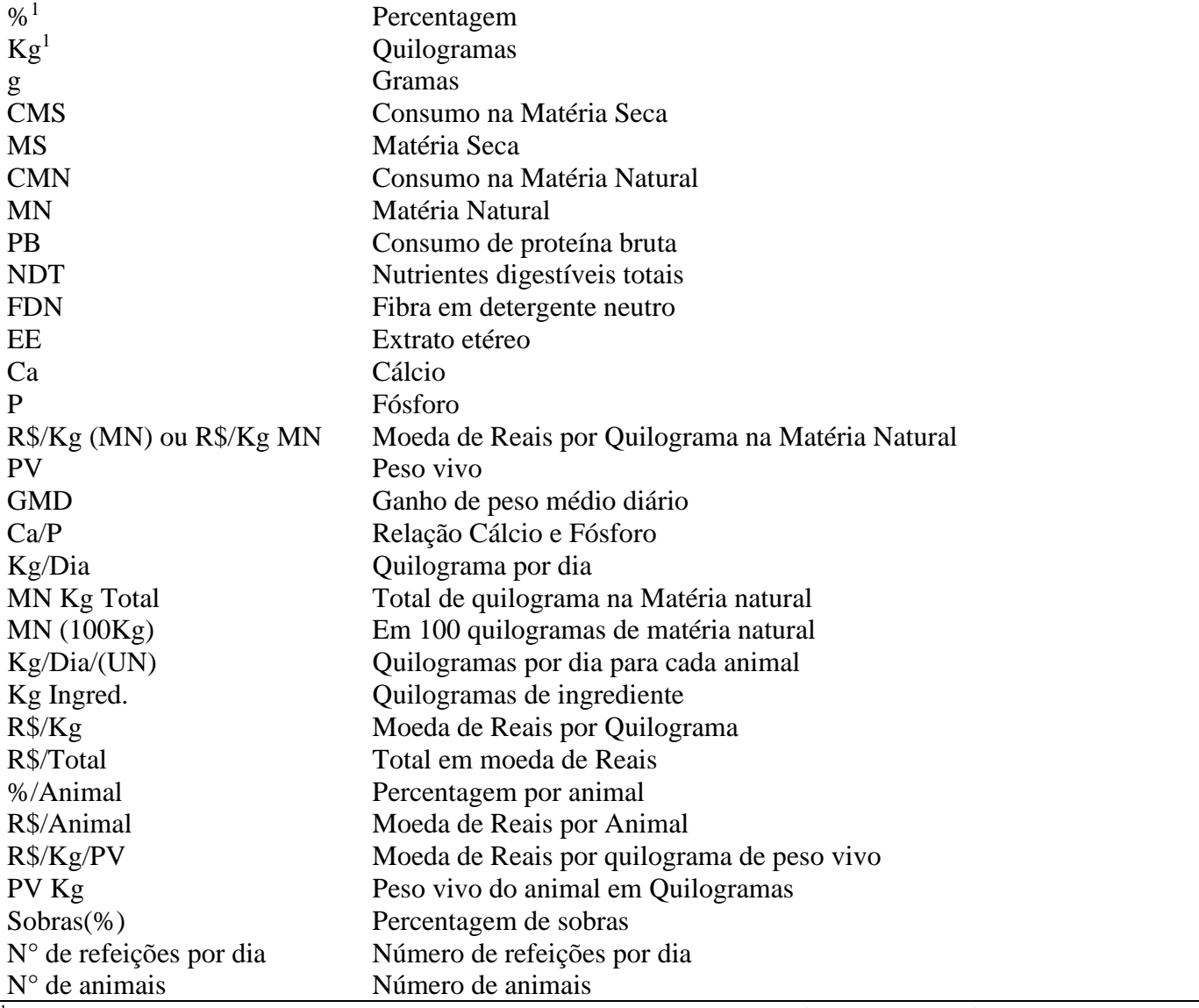

<sup>1</sup> Quando essas unidades estiverem com outras abreviações indicam de que forma está se referindo. Por ex.: PB% = Quantidade de proteína bruta expressa em percentagem; PB Kg = Quantidade de proteína bruta expressa em quilogramas.

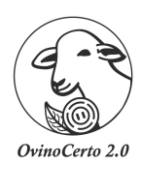

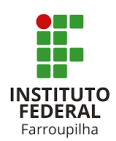

### **Página Inicial**

<span id="page-4-0"></span>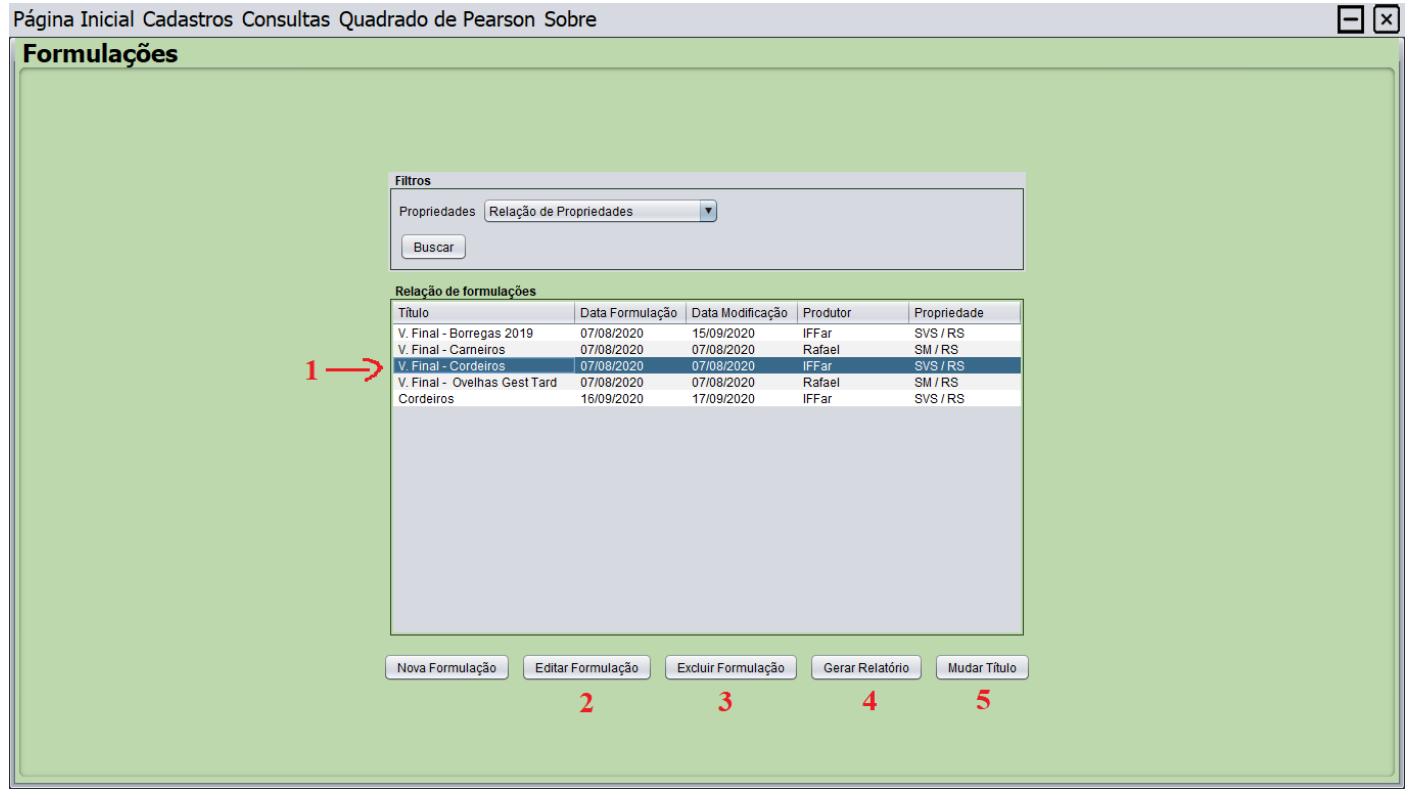

- 1. Selecionar a formulação desejada. Ex. V. Final Cordeiros
- 2. Editar Formulação Permite alterar dados e consultar formulação selecionada.
- 3. Excluir Formulação Exclui permanente a formulação selecionada
- 4. Gerar Relatório Gera o relatório em PDF da formulação selecionada.
- 5. Mudar Título Altera o título da formulação selecionada.

Ao selecionar "Nova formulação" dará início a formulação de dieta nova. Olhar a descrição "passos para formular uma nova dieta".

<span id="page-5-0"></span>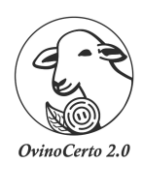

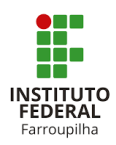

## **Passos para formular uma nova dieta**

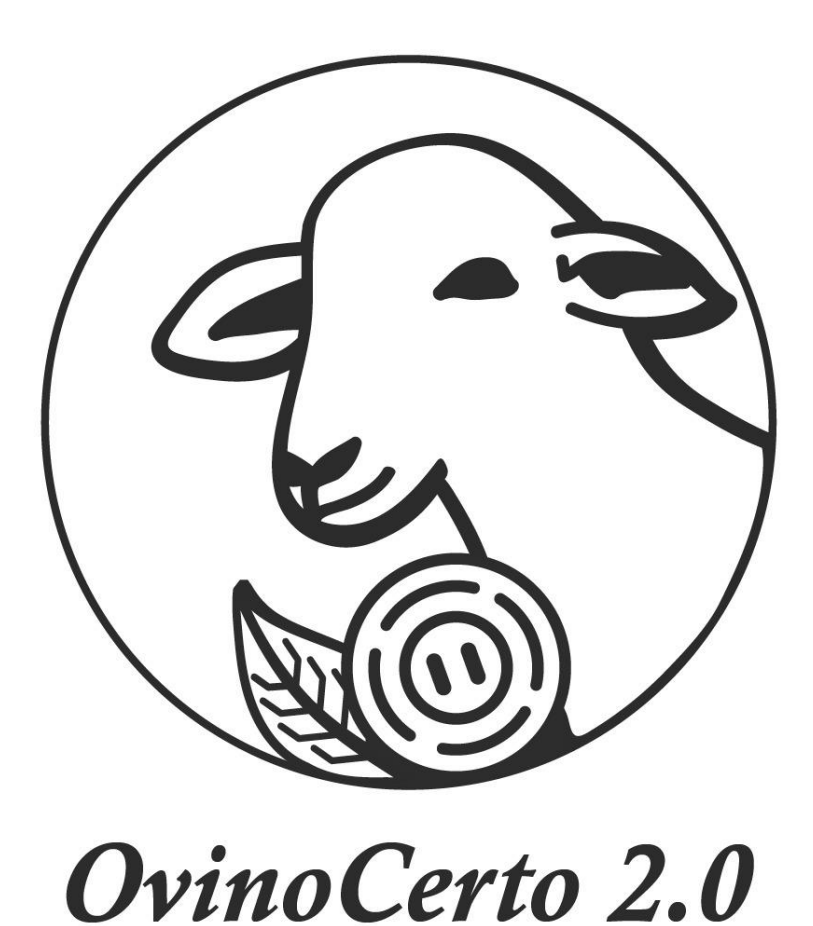

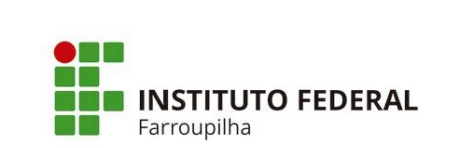

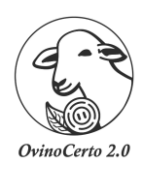

# Farroupilha

#### <span id="page-6-0"></span> **Manual de Instruções** *OvinoCerto* **2.0**

#### *Formulações*

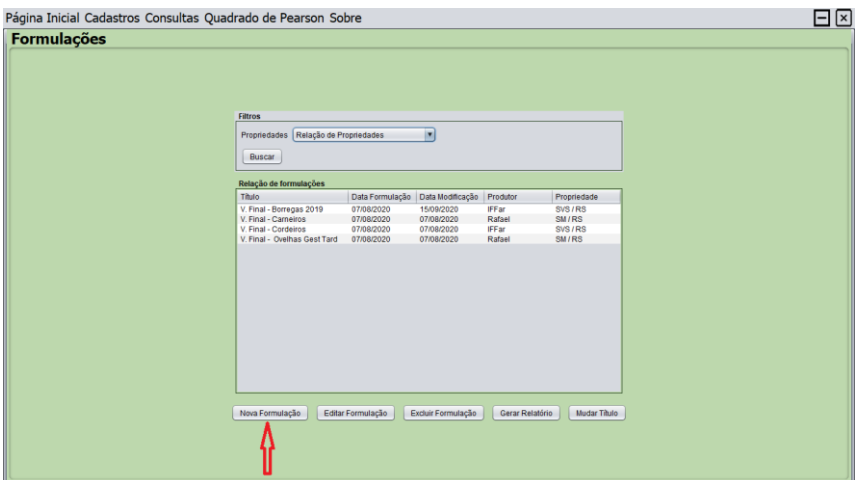

<span id="page-6-1"></span>1. Nova Formulação: Ao clicar nesse item, começa o processo de formulação de dietas, que primeiramente irá passar pelas telas de seleção de propriedade, ingredientes e exigências nutricionais.

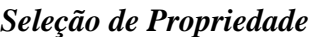

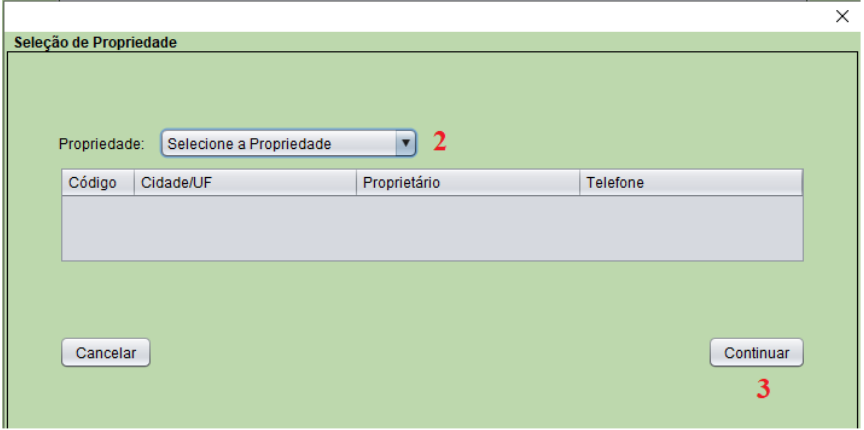

- 2. Selecione a propriedade: Selecione e clique em cima da propriedade desejada
- 3. Continua

<span id="page-7-0"></span>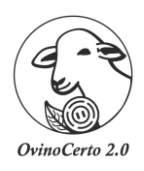

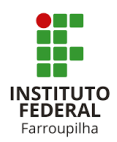

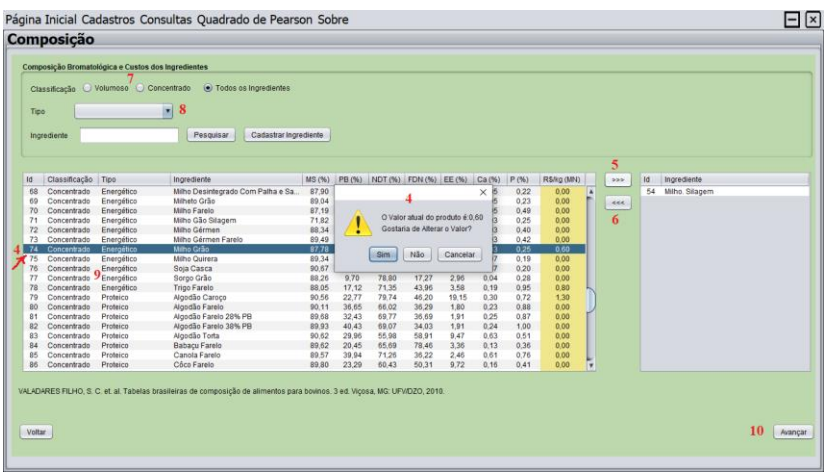

#### *Composição Bromatológica e Custos dos Ingredientes*

- 4. Escolher os ingredientes que gostaria de compor a dieta. Ao clicar no referido ingrediente vai aparecer uma mensagem referente ao preço por Kg do produto, caso continue com o mesmo valor somente clicar SIM, caso queira alterar o preço atual do produto clicar em NÃO e indicar o valor que julgue necessário. Neste item pode escolher diversos ingredientes para compor a dieta.
- 5. Clicar para adicionar o ingrediente selecionado.
- 6. Caso queira remover o ingrediente selecionado.
- 7. Há a opção de buscar os ingredientes por classificação: Clicar em VOLUMOSO ou CONCENTRADO.
- 8. Caso faça essa seleção deve selecionar na janela TIPO e indicar o grupo de alimento desejado.
- 9. Também o usuário pode digitar o ingrediente que deseja buscar, e o programa irá já indicar os ingredientes cadastrados com o nome digitado. Ex. milho.
- <span id="page-7-1"></span>10. Após a seleção do(s) ingrediente(s) realizada(s) clicar em Avançar.

#### *Exigências Nutricionais*

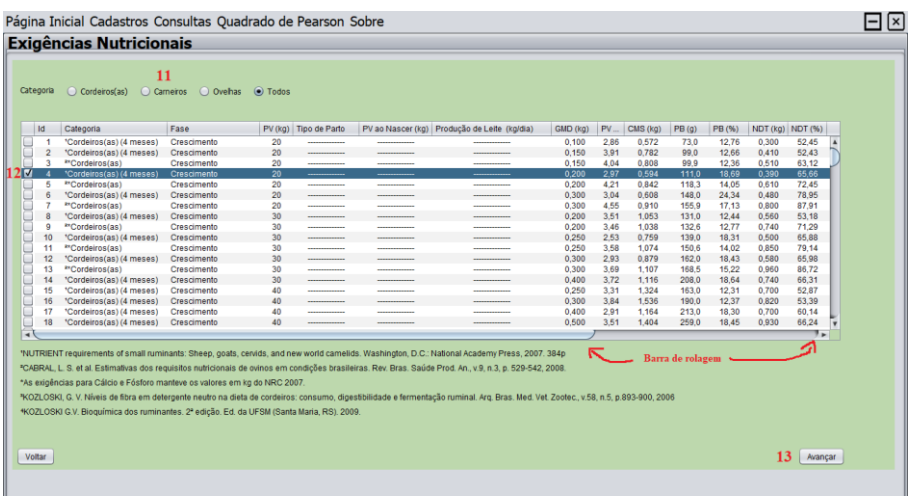

- 11. O usuário também pode filtrar as exigências nutricionais na sua escolha: CORDEIROS (AS); CARNEIROS; OVELHAS, nesse caso é necessário clicar nos itens.
- 12. Nesse item, é possível escolher apenas UMA exigência nutricional. A escolha deve ser através da categoria, peso vivo e ganho esperado.
- 13. Após a seleção realizada: Clicar Avançar.

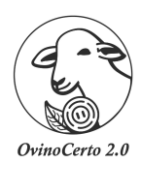

#### **INSTITUTO FEDERA** Farroupilha

#### <span id="page-8-0"></span> **Manual de Instruções** *OvinoCerto* **2.0**

#### *Formulação da Dieta*

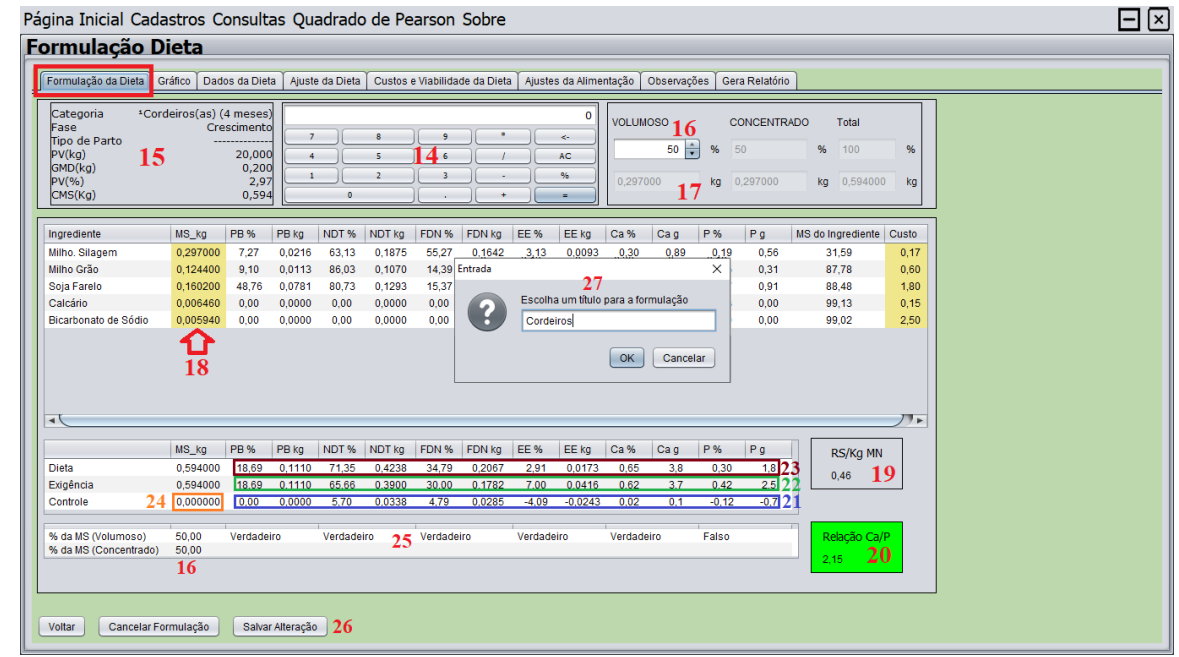

- 14. Calculadora, ferramenta para auxiliar em algum cálculo necessário.
- 15. Indicação dos dados da exigência nutricional selecionada.
- 16. Definir a relação volumoso/concentrado na MS (%)
- 17. Observar a relação volumoso/concentrado na MS em Kg
- 18. Por tentativa e erro, digitar os valores (em kg) dos ingredientes para a formulação da dieta. (Após digitar cada valor clicar na tecla ENTER)
- 19. Indica o Custo em R\$ por Kg da dieta formulada.
- 20. Se este campo estiver da cor verde, a relação Ca/P está correta. Caso a relação Ca/P estiver abaixo da relação 2:1, esta janela estará na cor vermelha.
- 21. Observar se a dieta formulada está atendendo as exigências nutricionais pré-selecionada. (Valores positivos indicam sobras de nutrientes, ao passo que valores negativos indicam deficiência de nutriente na formulação. OBS.: Para EE, os valores negativos indicam resultado correto, visto que na nutrição dos ruminantes não pode ultrapassar 7% de EE na dieta o que pode vir a causar algum distúrbio no metabolismo do mesmo.
- 22. Valores dos nutrientes indicados na exigência nutricional escolhida.
- 23. Valores dos nutrientes calculados com base nos ingredientes escolhidos e sua quantidade indicada na formulação.
- 24. Controle: Diferença entre "dieta e exigência" expressos em (MS\_Kg). OBS.: Valores igual a "zero" indica que a quantidade de MS que o animal é capaz de consumir é igual a exigência pretendida.
- 25. VERDADEIRO indica nutriente atendido ou em acordo pela dieta / FALSO indica nutriente não atendido ou em desacordo pela dieta.
- 26. Após a dieta formulada clicar em "Salvar Formulação".
- 27. Irá abrir uma janela para nomear a dieta formulada. Após indicar o nome que deseja clicar em "OK". OBS.: Sempre faça esse passo antes de prosseguir nas demais janelas do OvinoCerto. Após irá abrir a opção de CONTINUAR ou SAIR. Se optar por "sair" automaticamente volta para a "página inicial". Se optar por "continuar" irá prosseguir editando as demais abas.

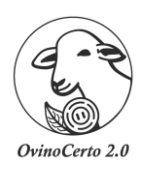

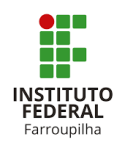

#### *Gráfico*

<span id="page-9-0"></span>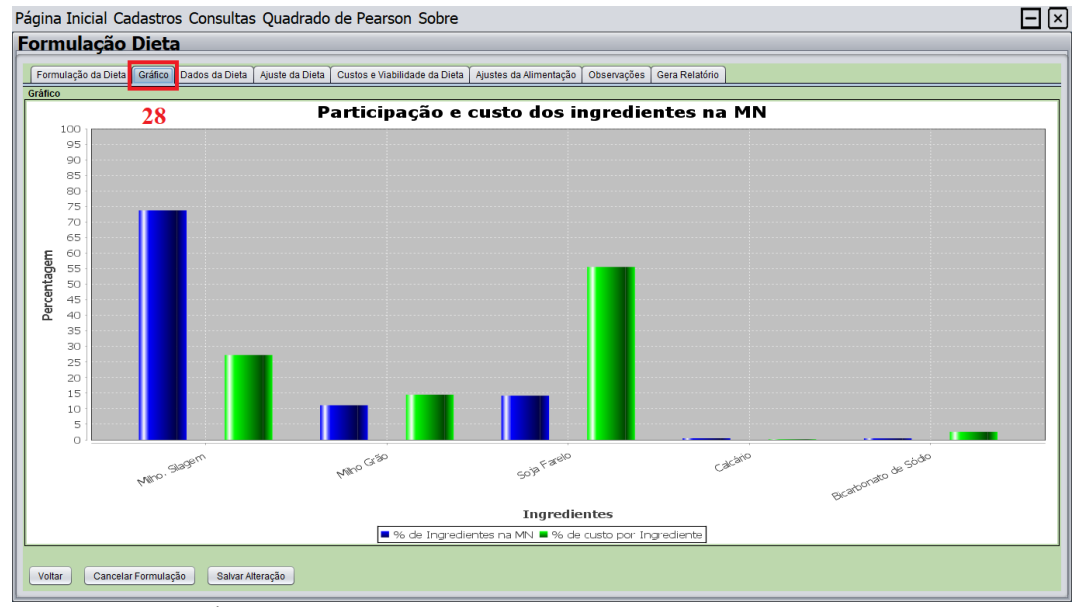

28. Ao clicar na opção GRÁFICO, o usuário pode observar a participação dos ingredientes na dieta, e sua relação com o custo na MN.

<span id="page-9-1"></span>OBS.: Em computadores com telas superiores a 15 polegadas, o gráfico também fica disposto ao lado direito da tela na FORMULAÇÃO DA DIETA.

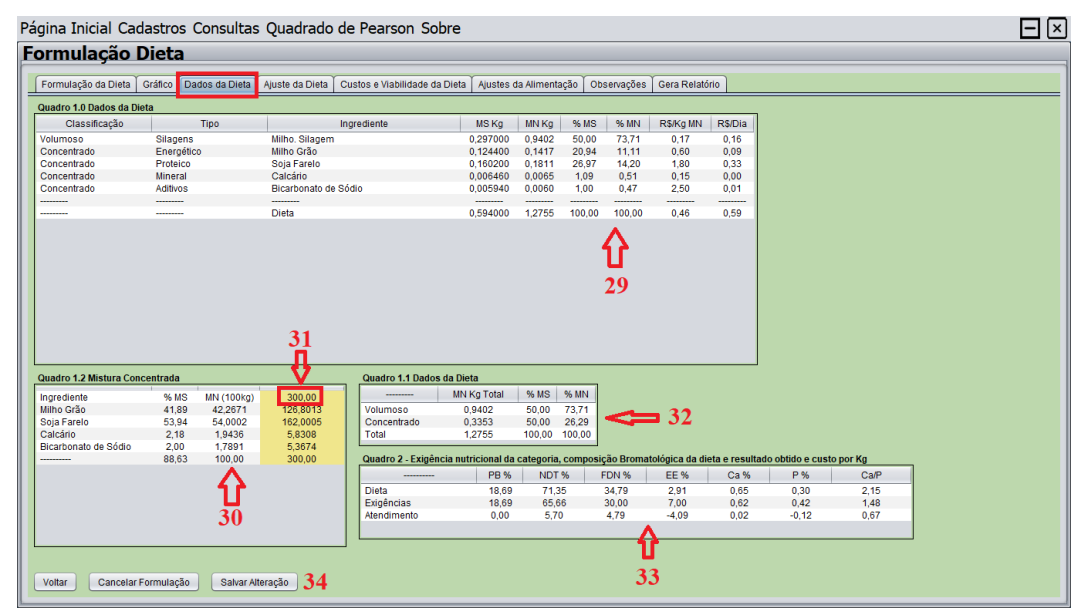

#### *Dados da Dieta*

- 29. O usuário pode observar o resultado da dieta formulada
- 30. Através deste valor pode realizar a mistura concentrada para 100 kg de MN, baseada na dieta formulada.
- 31. Há a opção de informar a quantia necessária que deseja realizar a mistura concentrada. Ex.: 300,00 kg de MN; 400,00 kg de MN e etc.
- 32. Observar as quantidades e proporções de volumoso/concentrado, tanto na MS como na MN.
- 33. Resumo da composição Bromatológica da dieta formulada em relação a exigência nutricional selecionada.
- 34. Salvar Alteração (caso tenha editado algum valor).

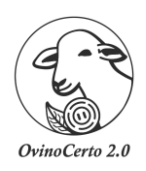

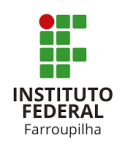

#### *Ajuste da Dieta*

<span id="page-10-0"></span>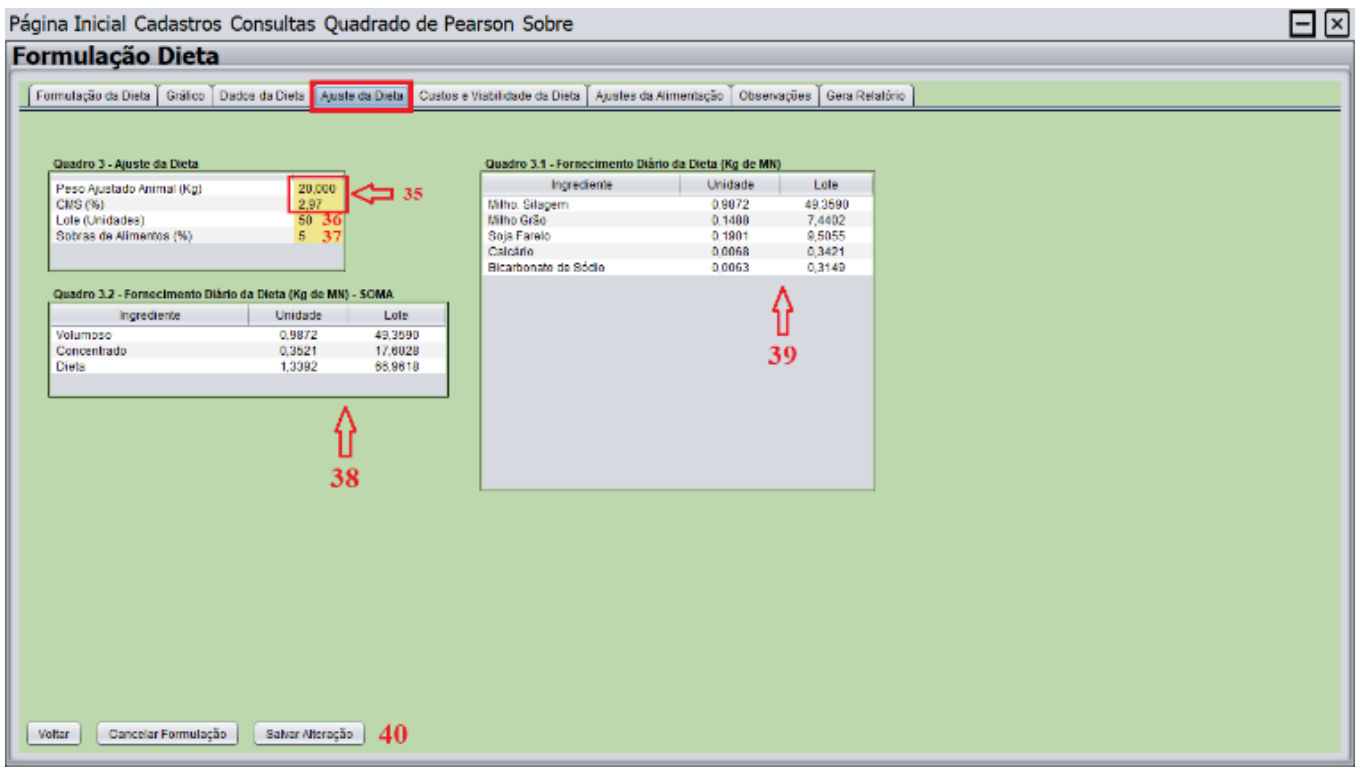

- 35. Tanto o Peso Ajustado quanto o CMS são valores que já vem selecionados da exigência nutricional escolhida, porém podem ser alterados conforme a necessidade e indicação do usuário.
- 36. Indicar a quantidade de animais (Lote) que vai ser fornecido a dieta.
- 37. Indicar a perda de alimentos (%) previsto no fornecimento dos mesmos.
- 38. Observar a quantidade (Kg de MN) por unidade animal e lote em relação ao volumoso e concentrado da dieta formulada.
- 39. Observar a quantidade (Kg de MN) por unidade animal e lote para cada ingrediente da dieta formulada.
- 40. Salvar Alteração (caso tenha editado algum valor).

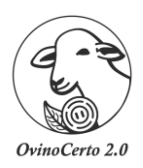

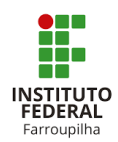

#### *Custos e Viabilidade da Dieta*

<span id="page-11-0"></span>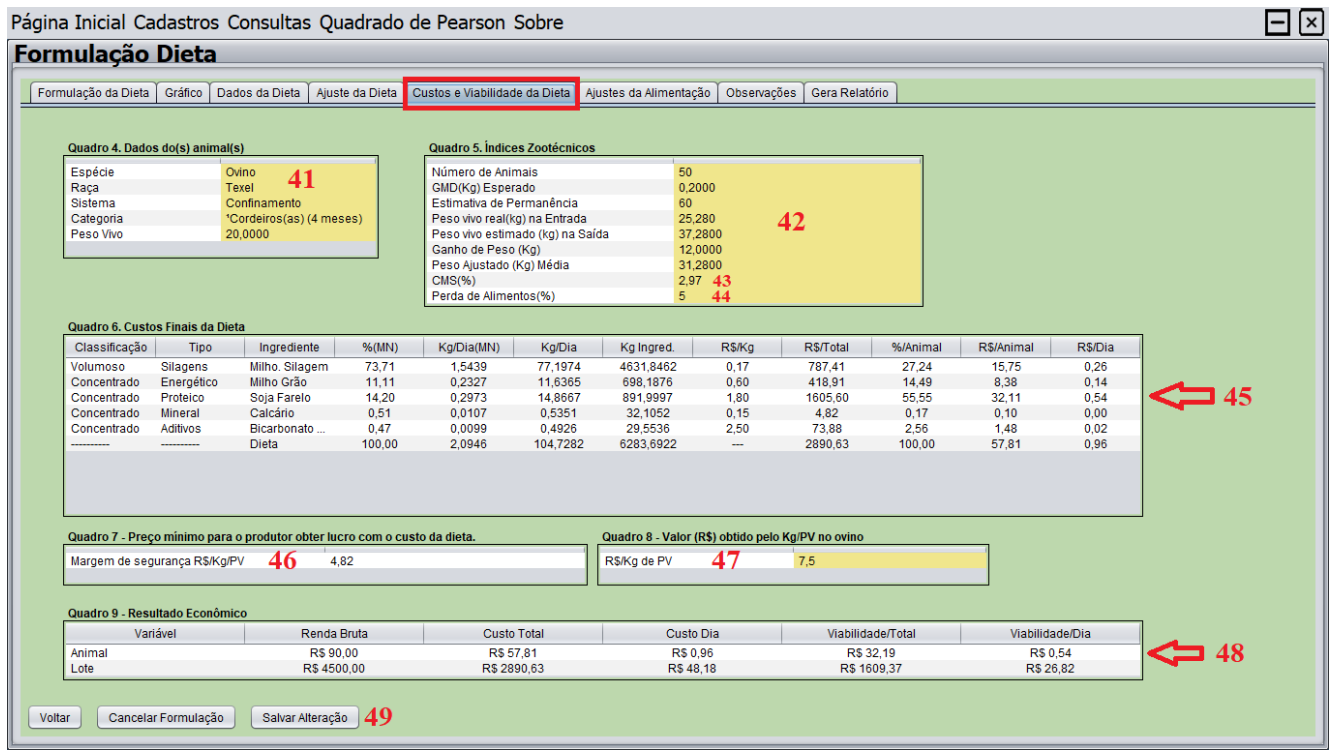

- 41. Indicar os dados dos animais e/ou lote. O indicativo de "categoria e Peso Vivo" vem preenchido conforme exigência nutricional selecionada, porém também pode ser alterado neste campo.
- 42. Os índices zootécnicos podem ser alterados conforme indicação do usuário. Porém os campos (Peso Vivo estimado (kg) na Saída; Ganho de Peso; Peso Ajustado (Kg) Médio) são preenchidos automaticamente conforme os valores indicados nos itens acima, sendo que estes não é possível alterar. Os demais podem ser editáveis. Indicar: Número de animais; GMD (pode ser alterado); estimativa de

permanência em dias; peso vivo real (Kg) na entrada.

- 43. O CMS é informado pela exigência nutricional selecionada. Porém pode ser alterada conforme necessidade do usuário.
- 44. Informar a previsão de perda de alimentos (%), para mais próximo chegar aos resultados do planejamento.
- 45. Observar as quantidades e custos de cada ingrediente utilizado na dieta.
- 46. Este é o valor mínimo, em R\$/Kg/PV, que os animais devem ser comercializados, visto que abaixo desse valor haverá prejuízo da atividade. O resultado previsto nesse cálculo é baseado apenas nos resultados de alimentação dos animais, portanto deve levar em consideração mais critérios em relação a comercialização dos animais.
- 47. Indicar o valor (R\$) obtido pelo Kg de PV dos animais.
- 48. Observar a viabilidade obtida. OBS.: Os quadros 7; 8 e 9 são funcionais apenas para a categoria cordeiro.
- 49. Salvar Alteração (caso tenha editado algum valor).

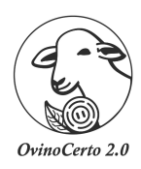

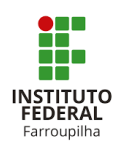

#### *Ajuste da Alimentação*

<span id="page-12-0"></span>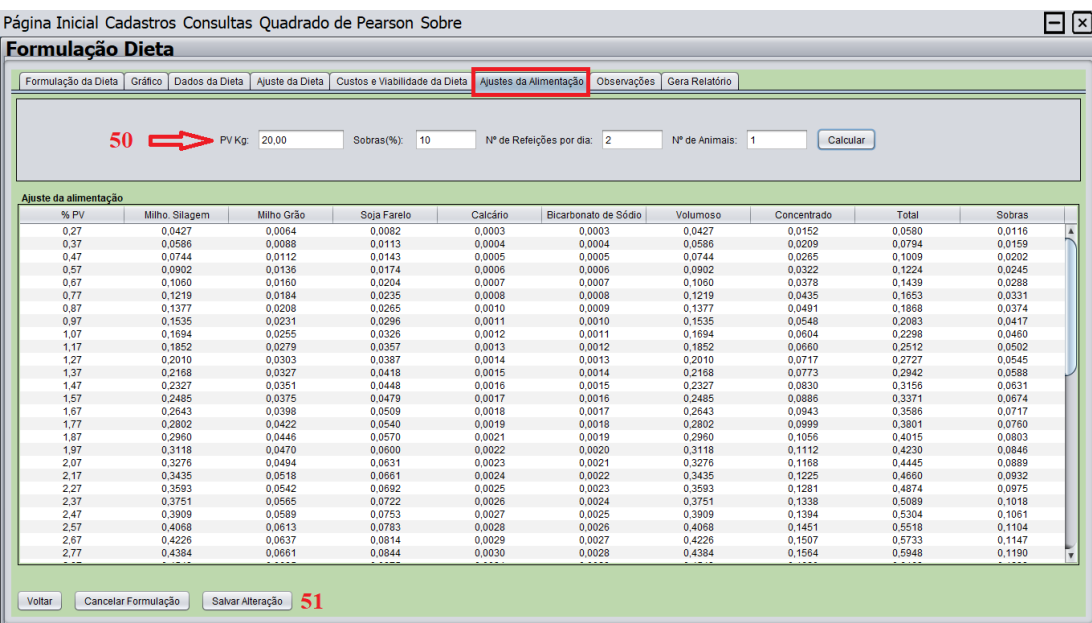

- 50. Informar o PV (kg) médio dos animais, % das sobras diárias, n° de refeições diárias e n° de animais que deseja. Posteriormente clicar em "calcular'.
- <span id="page-12-1"></span>51. Salvar Alteração (caso tenha editado algum valor).

#### *Observações*

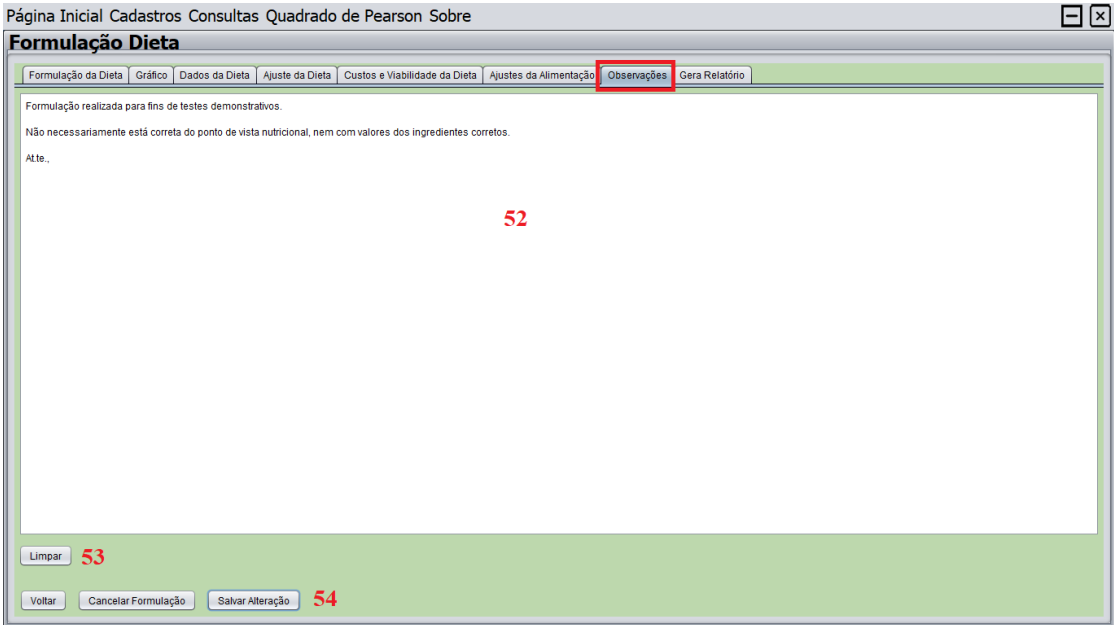

- 52. Local para anotações referente a dieta formulada.
- 53. Excluir todo texto.
- 54. Salvar Alteração (caso tenha editado algum valor).

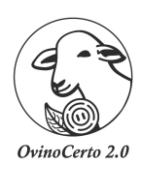

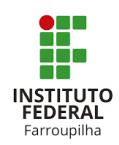

#### *Gerar Relatório*

<span id="page-13-0"></span>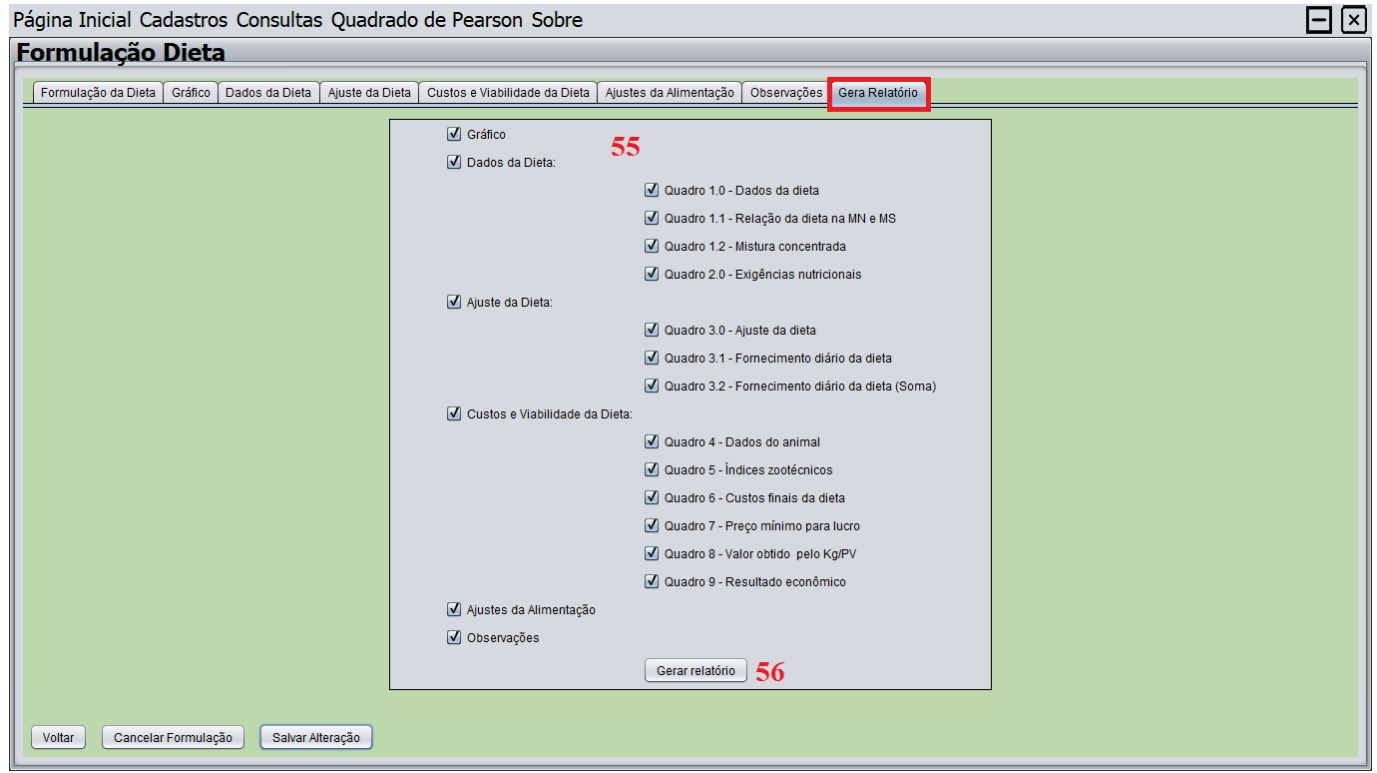

55. Para gerar o relatório pode-se selecionar todos os quadros ou apenas o(s) quadro(s) específicos que deseja. 56. Após seleção do(s) quadro(s) específicos clicar em "Gerar Relatório".

OBS. O relatório será expresso em PDF.

<span id="page-14-0"></span>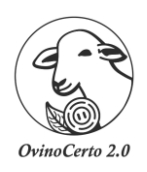

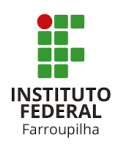

## **Funcionalidades do** *OvinoCerto 2.0*

*Cadastros*

<span id="page-14-1"></span>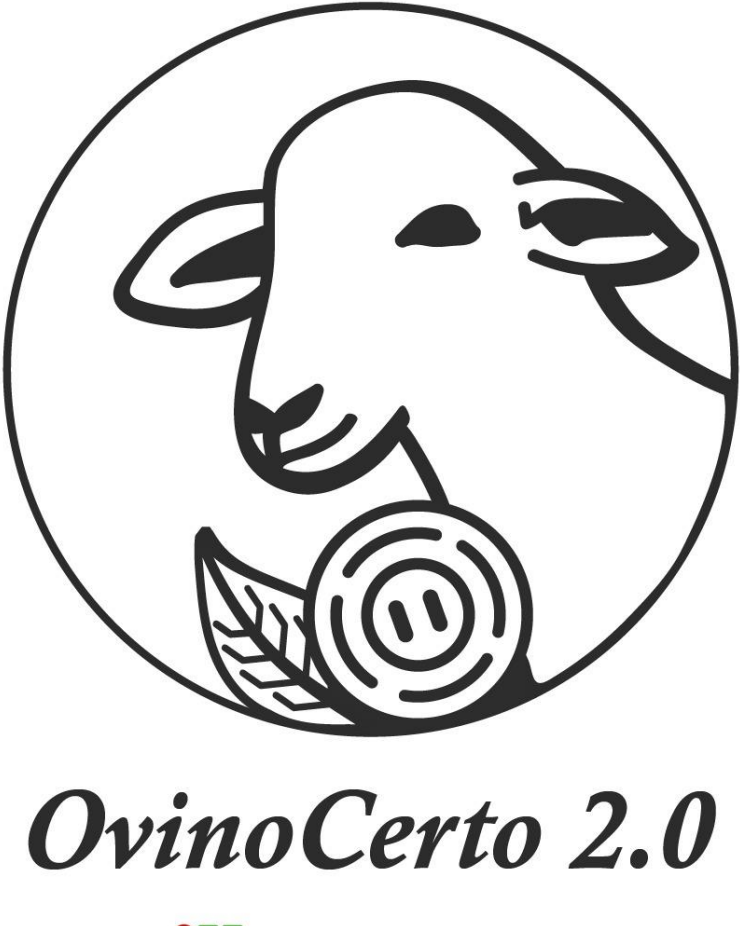

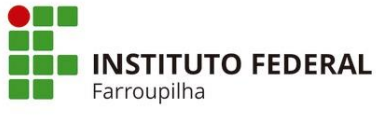

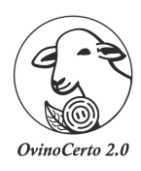

## Farroupilha

#### <span id="page-15-0"></span> **Manual de Instruções** *OvinoCerto* **2.0**

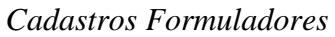

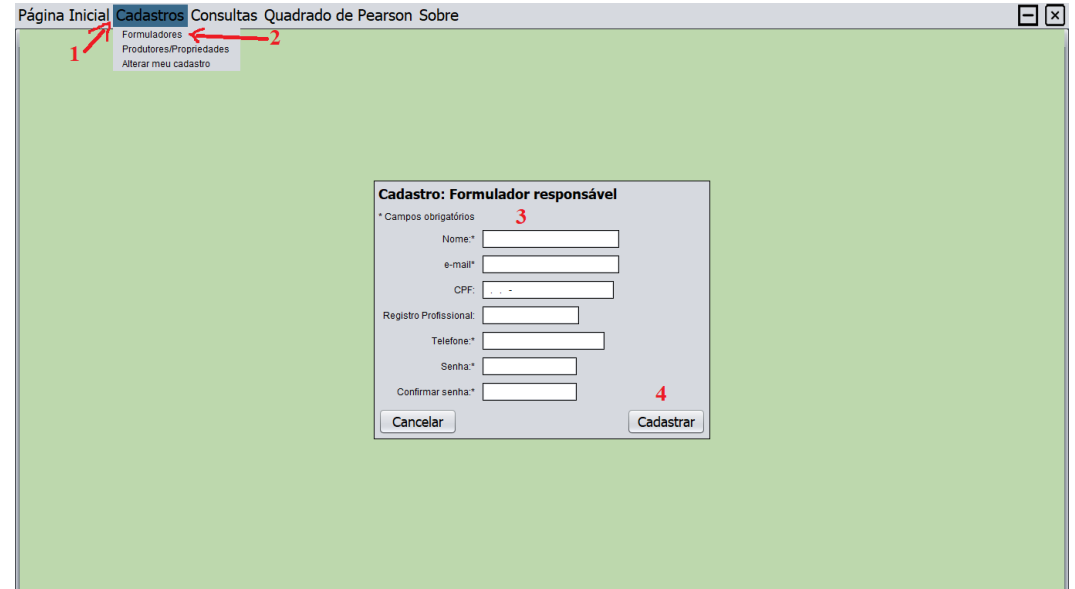

- 1. Selecionar a aba "Cadastro"
- 2. Selecionar "Formuladores"
- 3. Informar os dados dos formuladores OBS.: Pode haver cadastro de mais de um formulador na mesma máquina.
- <span id="page-15-1"></span>4. Selecionar "Cadastrar" para salvar formulador.

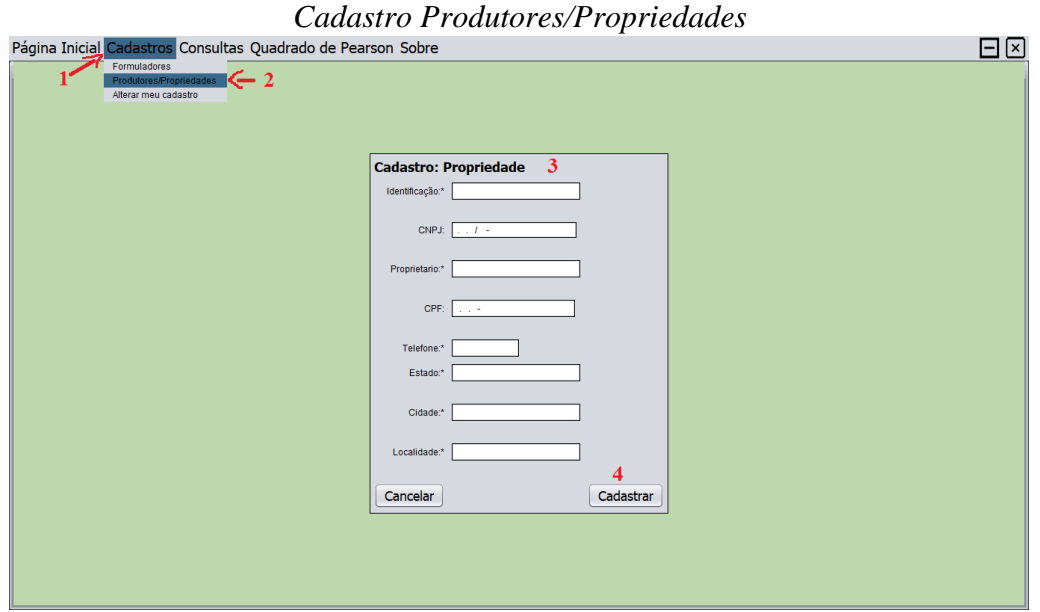

- 1. Selecionar a aba "Cadastro"
- 2. Selecionar "Produtores/Propriedades"
- 3. Informar os dados dos Produtores/Propriedades.
- 4. Selecionar "Cadastrar" para salvar os Produtores/Propriedades.

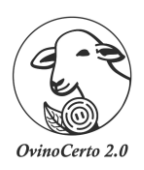

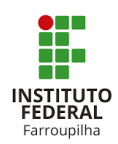

#### *Alterar meu cadastro*

<span id="page-16-0"></span>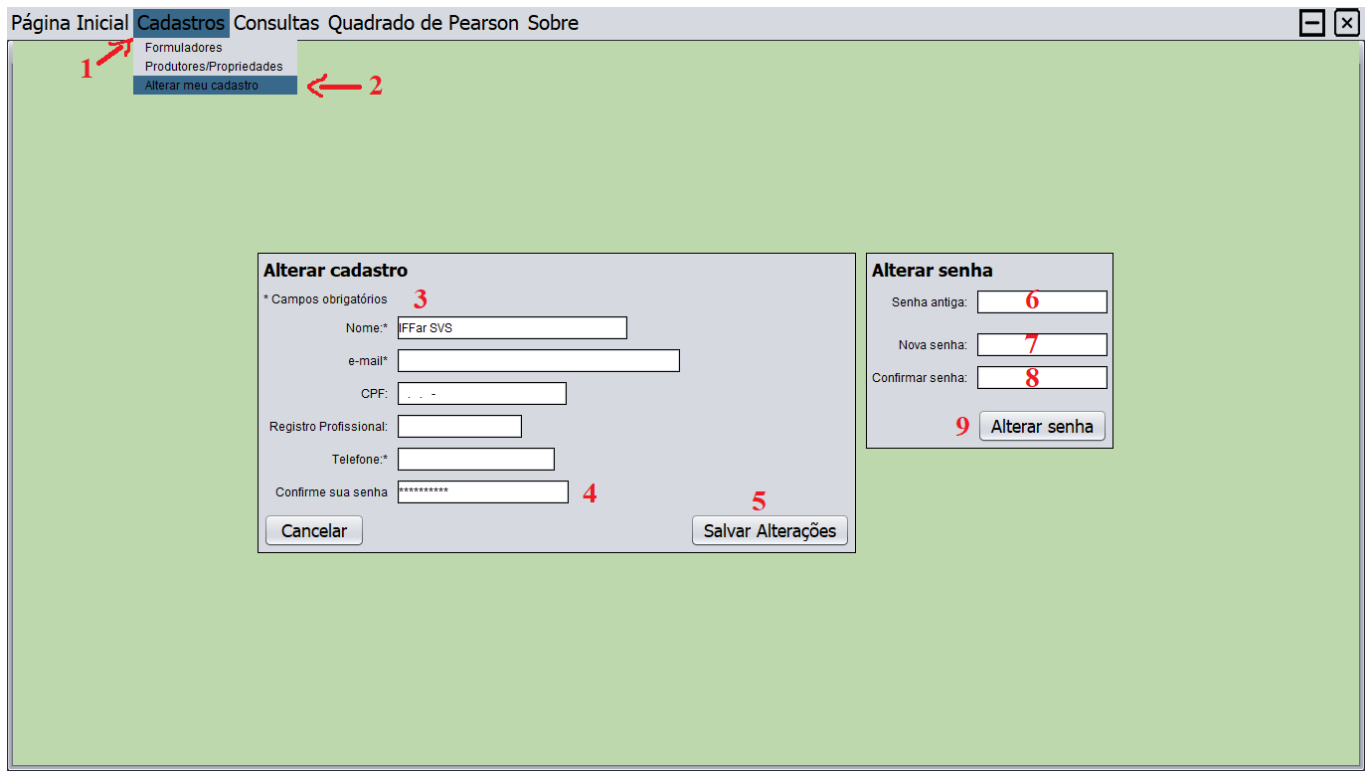

- 1. Selecionar a aba "Cadastro"
- 2. Selecionar "Alterar meu cadastro"
- 3. Informar os dados novos que deseja alterar.
- 4. Confirmar senha.
- 5. Selecionar "Salvar Alterações"

#### **Caso a opção seja somente "alterar senha"**

- 6. Indicar senha antiga.
- 7. Indicar nova senha
- 8. Indicar confirmação de nova senha
- 9. Selecionar "Alterar senha"

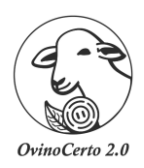

<span id="page-17-0"></span>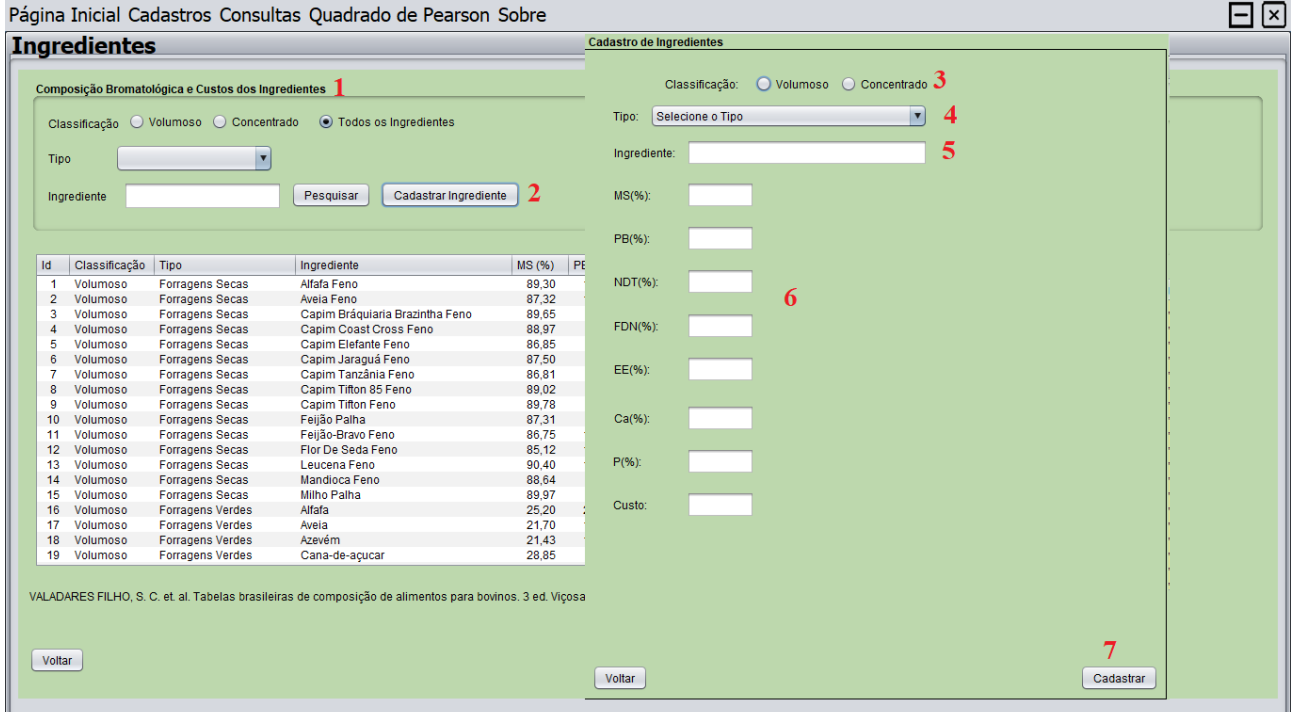

#### *Cadastro de Ingredientes*

- 1. Na tela "composição bromatológica e custos dos ingredientes"
- 2. Clicar em "Cadastrar Ingrediente" Irá abrir uma tela específica para cadastro de ingredientes
- 3. Selecionar a CLASSIFICAÇÃO
	- Volumoso

Concentrado

- 4. Informar qual o TIPO de alimento: Volumoso: Forragens secas; Forragens verdes; Silagens; subprodutos. Concentrado: Energético; proteico; mineral, aditivo; subproduto.
- 5. Nomear o ingrediente a ser cadastrado.
- 6. Indicar a composição bromatológica em todos os campos. OBS.: Todos os campos devem ser preenchidos, caso não forem o sistema não deixará cadastrar o ingrediente. Se o formulador não tiver a composição bromatológica para determinado nutriente, colocar o valor de zero (0,0).
- 7. Após fazer todos os preenchimentos, clicar em CADASTRAR. Irá aparecer a seguinte mensagem "Produto Inserido com sucesso".

#### **OBS. Esse procedimento pode ser realizado de duas maneiras.**

Opção1: Consultas > Ingredientes > Composição bromatológica e custos dos ingredientes > Passos conforme descrito.

Opção2: Página Inicial > Nova Formulação > Seleção de propriedade > Composição bromatológica e custos dos ingredientes > Passos conforme descrito.

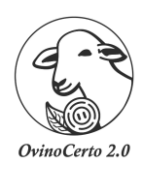

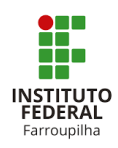

## **Funcionalidades do** *OvinoCerto 2.0*

*Consultas*

<span id="page-18-0"></span>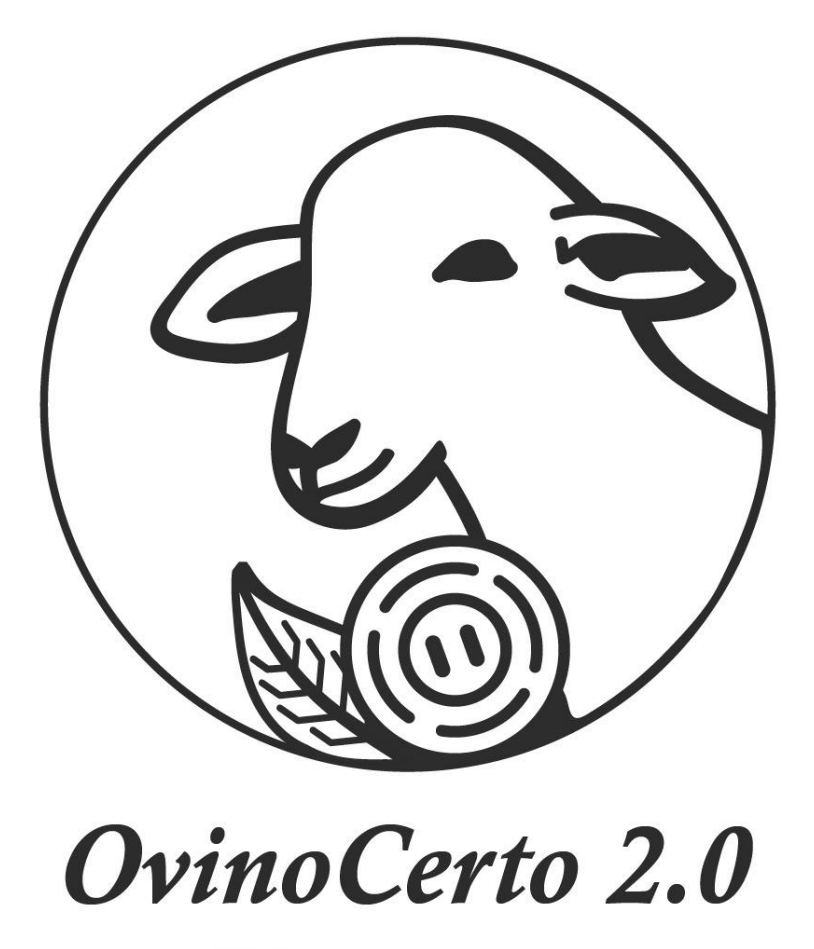

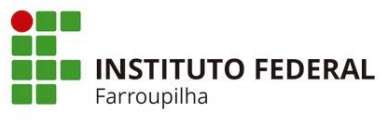

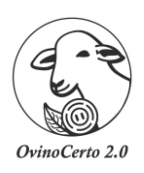

# Farroupilha

#### **Manual de Instruções** *OvinoCerto* **2.0**

#### *Consultas Produtores/Propriedades*

<span id="page-19-0"></span>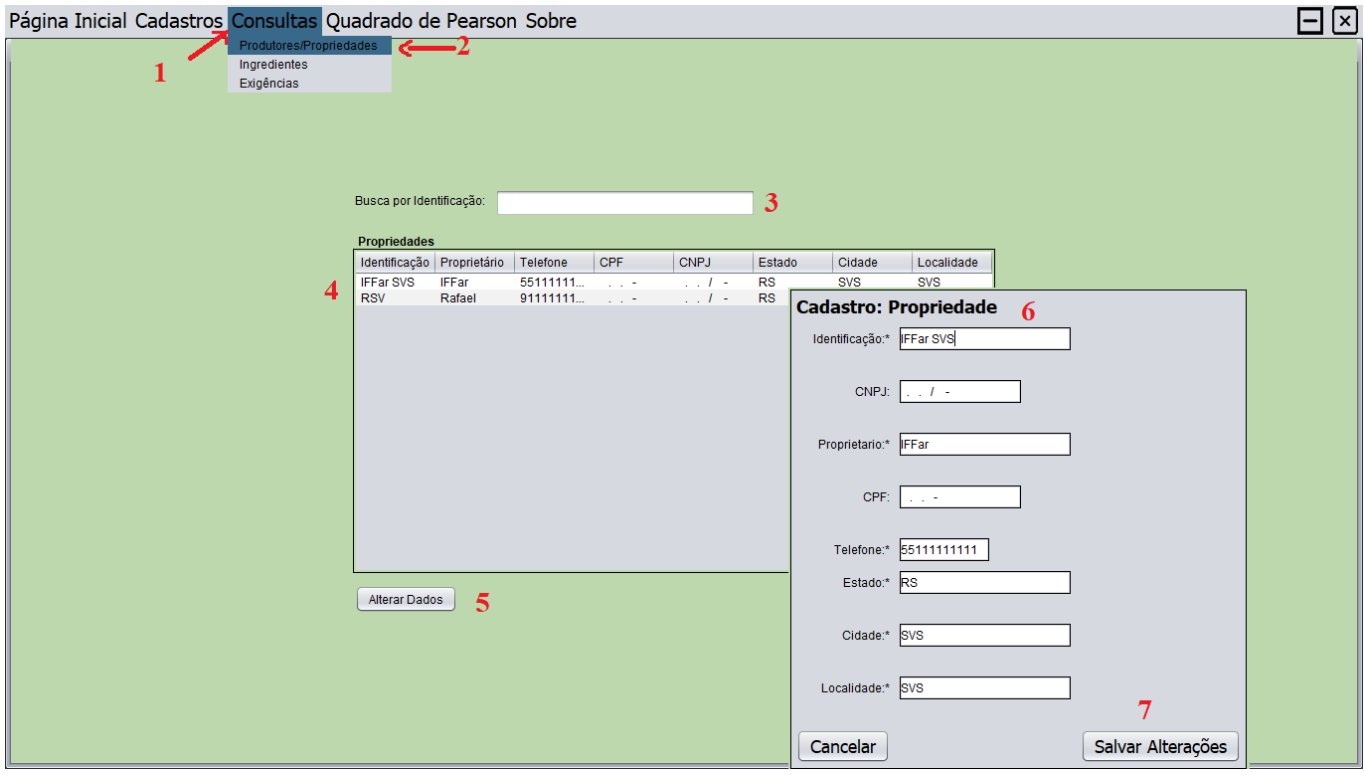

- 1. Selecionar a aba "Consultas"
- 2. Selecionar "Produtores/Propriedades"
- 3. Se escrever a "identificação" ocorre a busca automaticamente.

#### **Caso a opção seja somente "alterar dados"**

- 4. Selecionar a propriedade que deseja alterar o(s) dado(s)
- 5. Selecionar "Alterar dados"
- 6. Indicar dado(o) novo(s)
- 7. Selecionar "Salvar alterações"

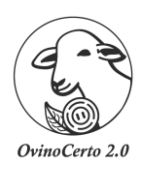

# Farroupilha

#### **Manual de Instruções** *OvinoCerto* **2.0**

#### *Consultas Ingredientes*

<span id="page-20-0"></span>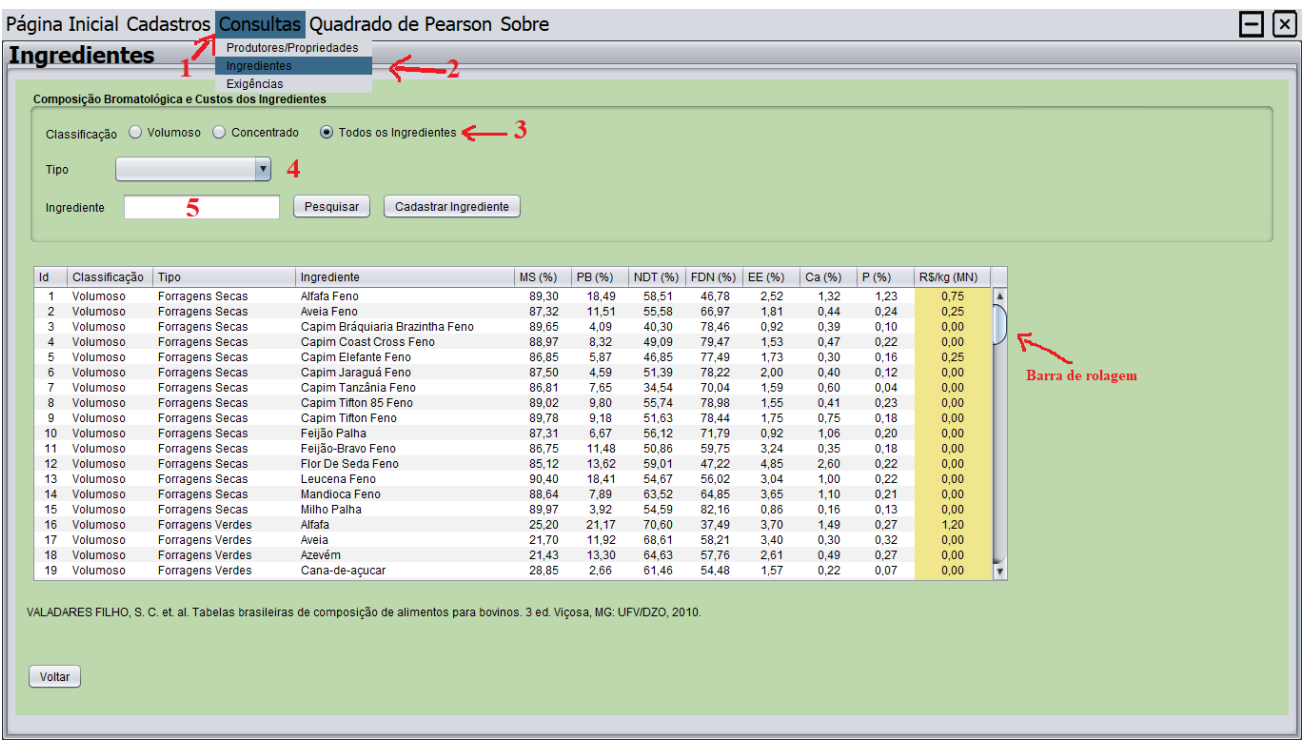

- 1. Selecionar a aba "Consultas"
- 2. Selecionar "Ingredientes"
- 3. Há a opção de buscar os ingredientes por CLASSIFICAÇÃO Selecionar a CLASSIFICAÇÃO: Volumoso; Concentrado ou Todos os ingredientes
- 4. Informar qual o TIPO de alimento: Volumoso: Forragens secas; Forragens verdes; Silagens; subprodutos. Concentrado: Energético; proteico; mineral, aditivo; subproduto.
- 5. Também o usuário pode digitar o ingrediente que deseja buscar, e o programa irá já indicar os ingredientes cadastrados com o nome digitado. Ex. milho

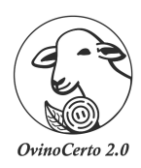

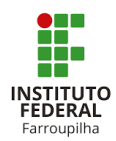

#### *Consultas Exigências*

<span id="page-21-0"></span>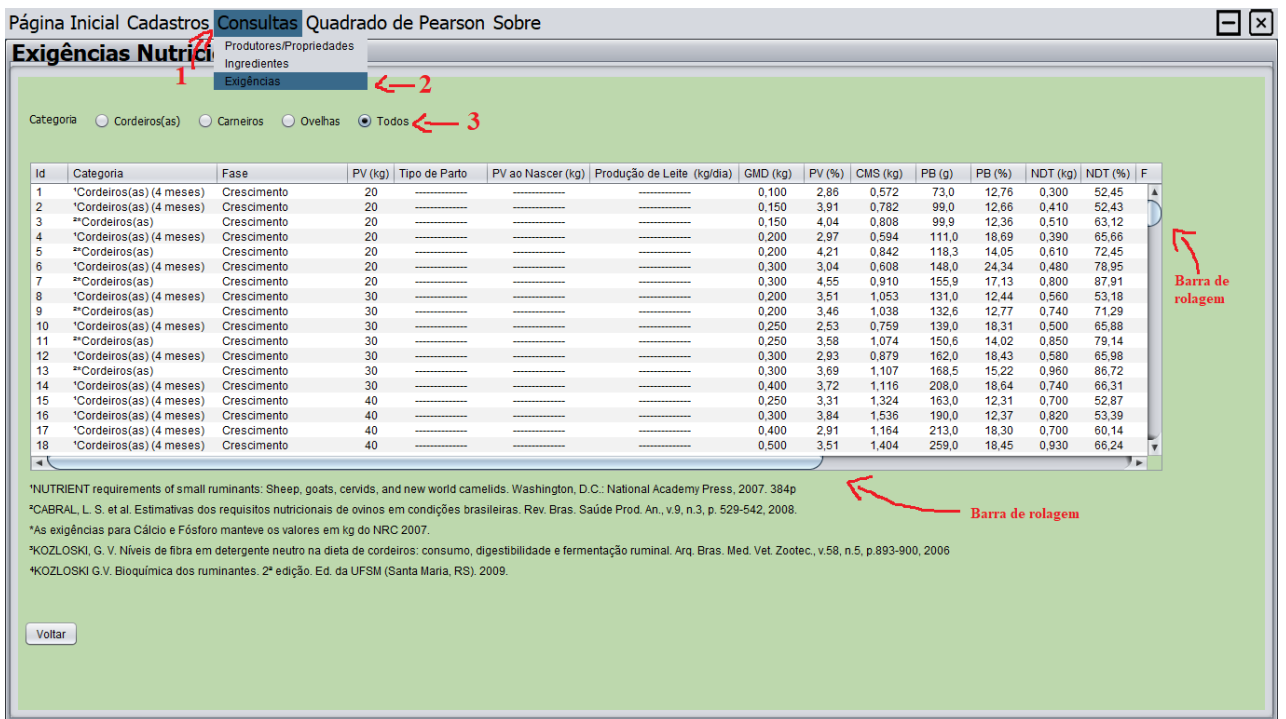

- 1. Selecionar a aba "Consultas"
- 2. Selecionar "Exigências"
- 3. Ao selecionar as categorias "cordeiros", "Carneiros" e "ovelhas" pode-se filtrar apenas as exigências de cada categoria selecionada.

<span id="page-22-0"></span>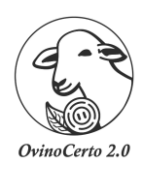

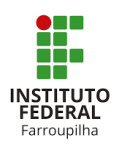

## **Quadrado de** *Pearson*

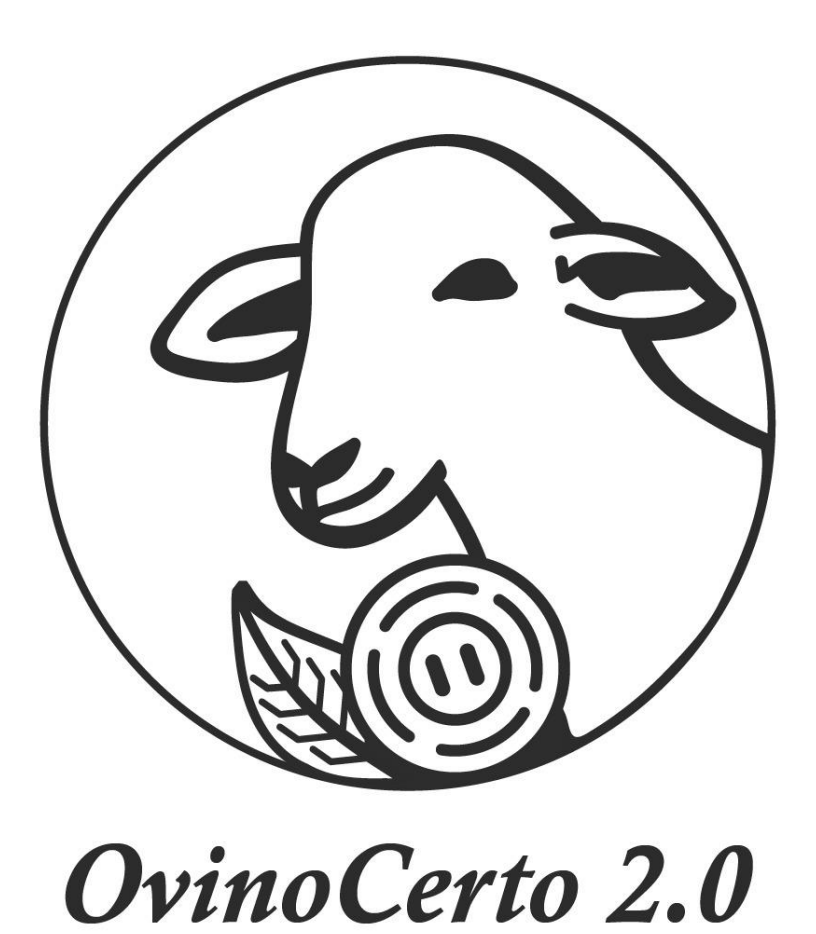

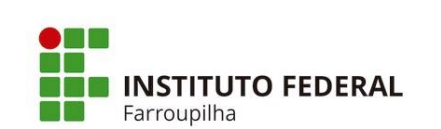

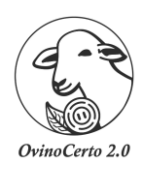

### *Quadrado de Pearson*

<span id="page-23-0"></span>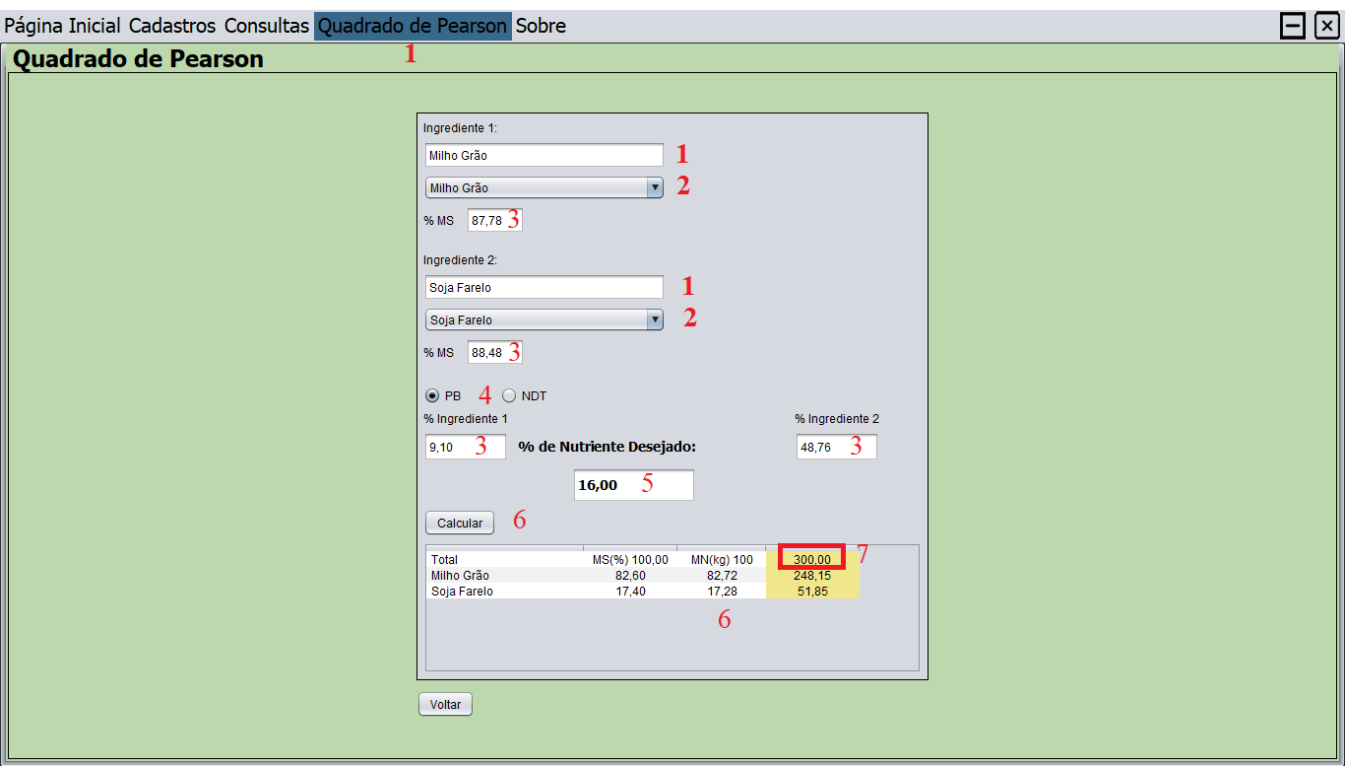

- 1. Selecionar "Quadrado de Pearson"
- 2. O usuário pode digitar o ingrediente desejado, ou pesquisar direto no banco de dados. Tanto para o ingrediente 1, como para o ingrediente 2.

OBS.: Apenas alimentos concentrados estão habilitados para essa ferramenta.

3. Após escolhidos os ingredientes, os valores de MS e (PB ou NDT) já são preenchidos conforme o cadastro no banco de dados. Porém, esses valores podem ser alterados manualmente ao clicar na janela e inserir os valores que julguem necessários.

OBS.: Cabe ressaltar que ao alterar esses valores, os mesmos não são alterados no banco de dados previamente cadastrados.

- 4. Indicar o Nutriente (PB ou NDT) que deseja utilizar para realização de cálculo.
- 5. Digitar a exigência nutricional (%PB ou %NDT) que deseja realizar o cálculo.
- 6. Clicar em CALCULAR
- 7. Indica a mistura concentrada na MN para 100 kg.
- 8. Indica a mistura concentrada na MN para a quantidade kg de deseja realizar, por ex. 300 kg; 400 kg e etc.